# **Add a copy to a title in the YUL collection**

Searching in Alma

Login to Alma and open the Metadata Editor

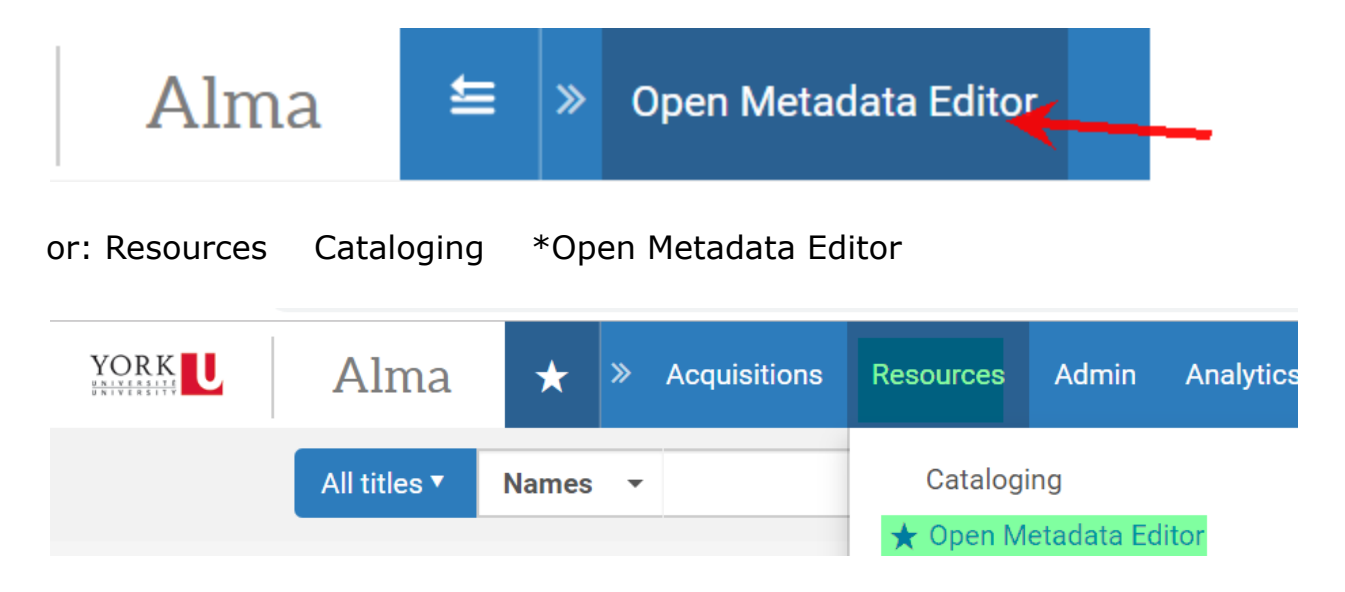

Choose All titles and title as a search type

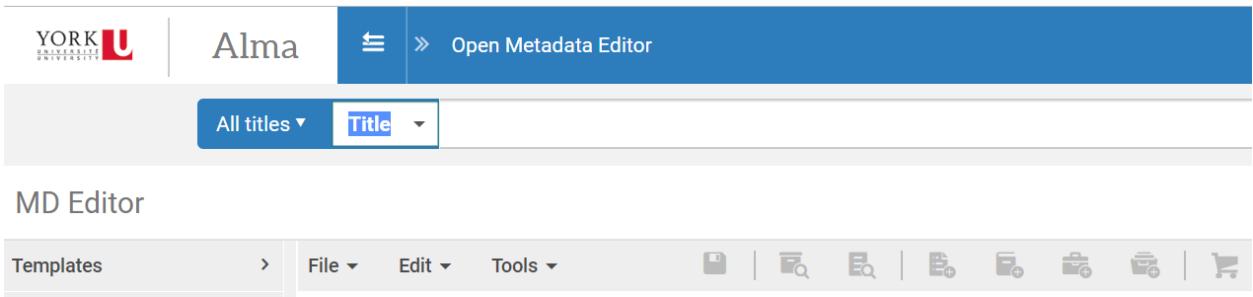

Enter a search in the title box and click on the search icon (magnifying glass)

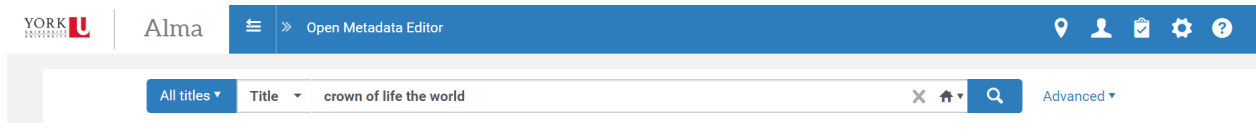

The search results default to the IZ. Look at the Record Number. York records will contain a (YOU) [record number] -01ocul\_yor

Confirm that you have the correct record

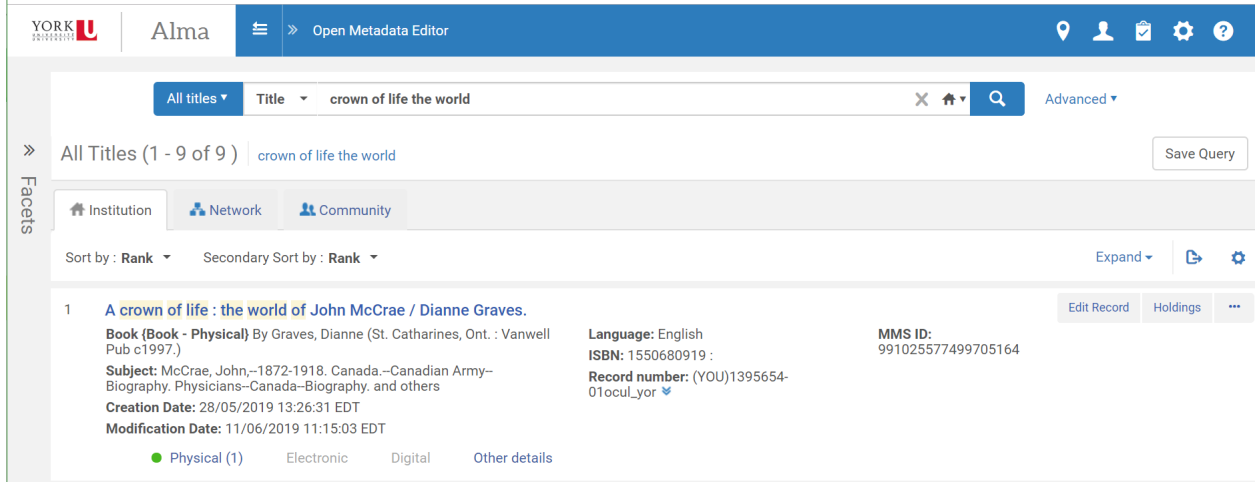

#### Click on Edit record

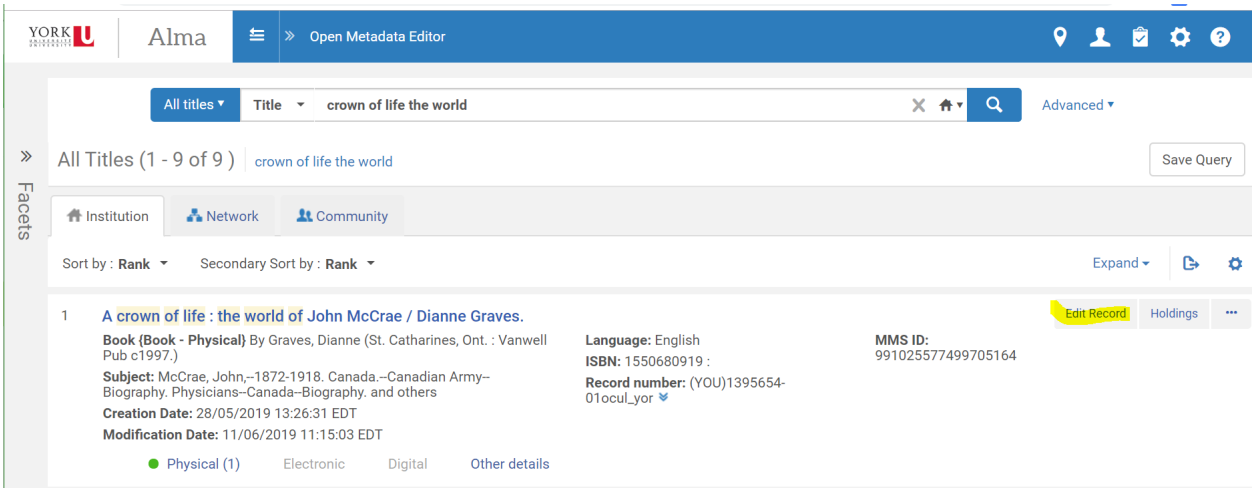

#### Click on View In ventory

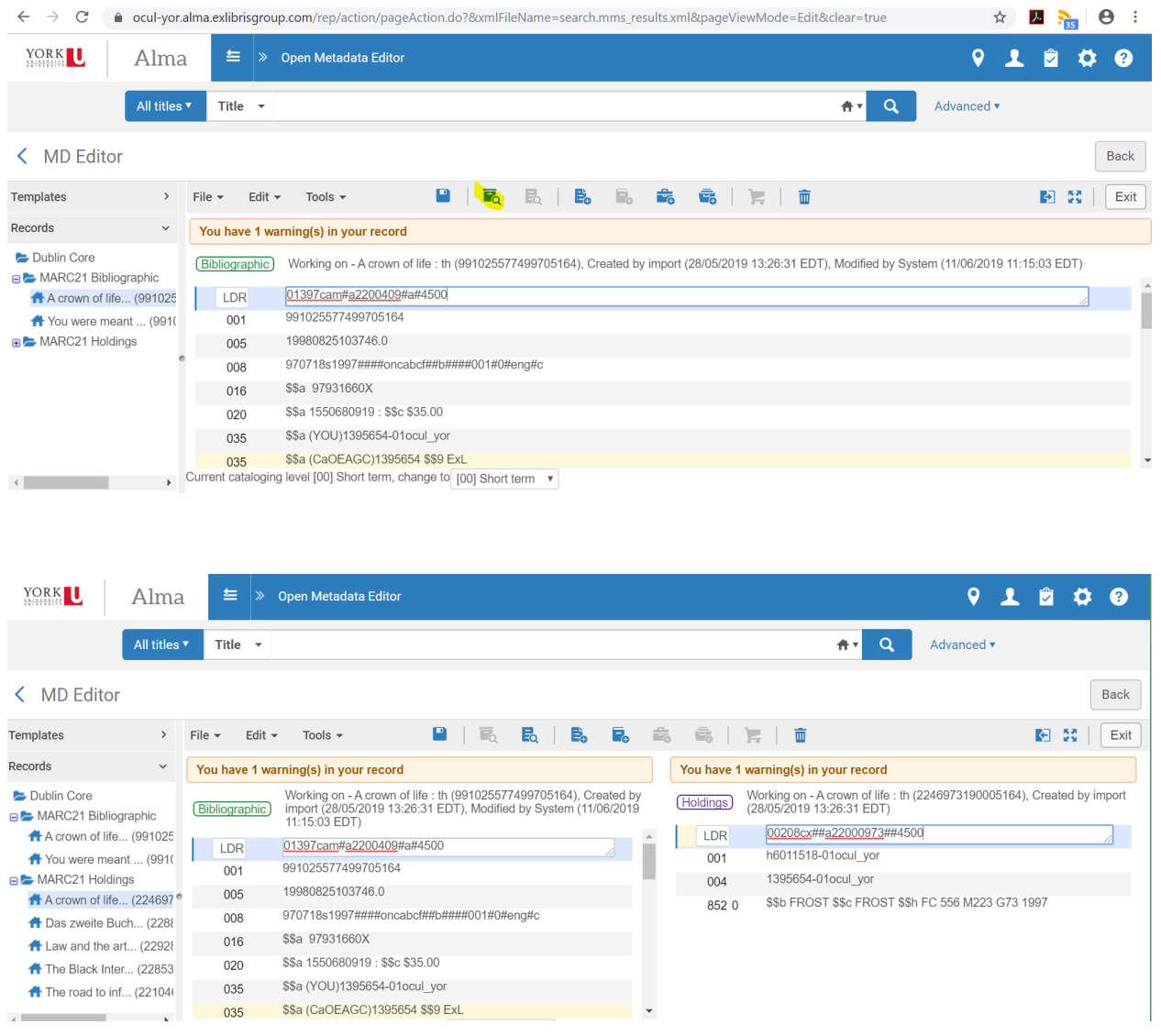

### Click on Add Item

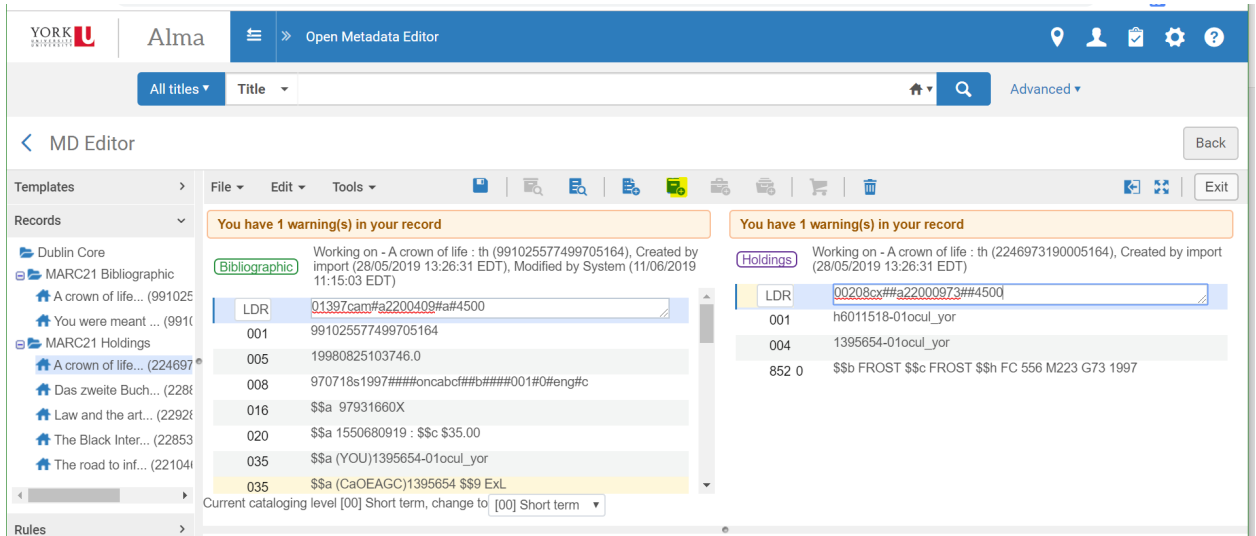

# Click on Edit

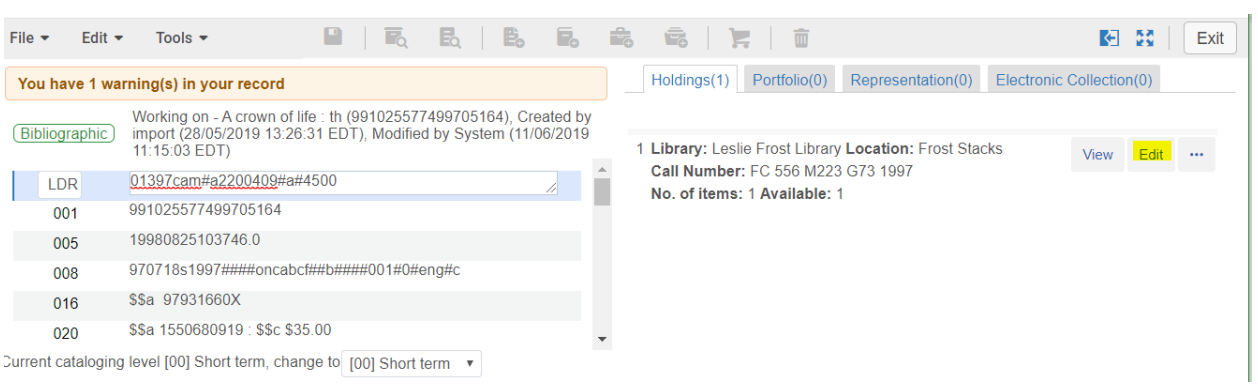

#### The Physical Item Editor opens

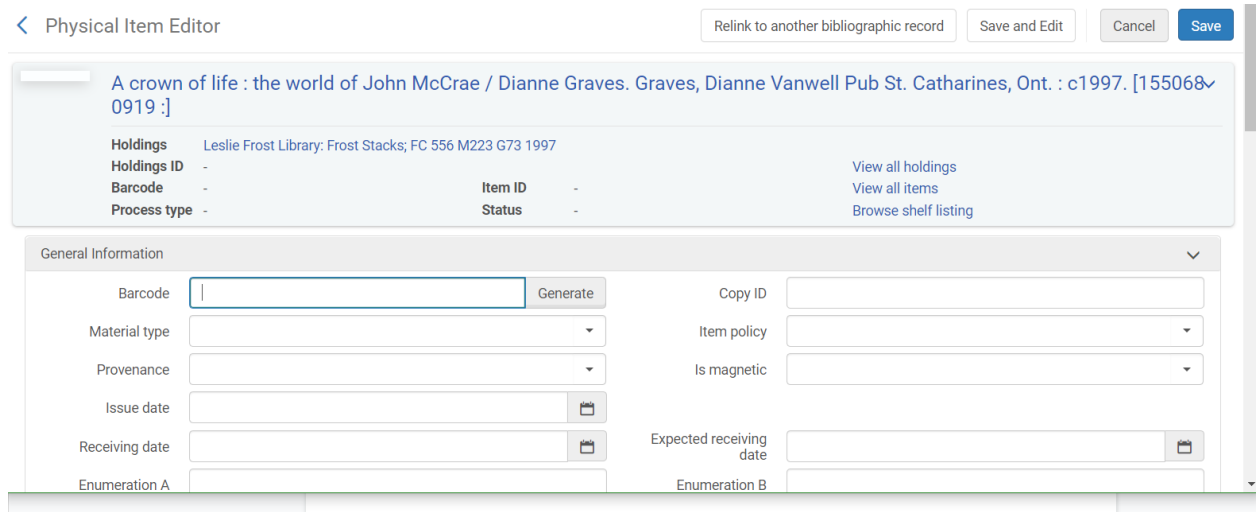

Fill in these fields

Barcode: Wand or Type in

Material Type: Click on the drop down menu and select the appropriate value for the physical format

Copy ID: Type in appropriate value

Item Policy: Click on the drop down menu and select the appropriate value. **These are similar to Sirsi Item Types**

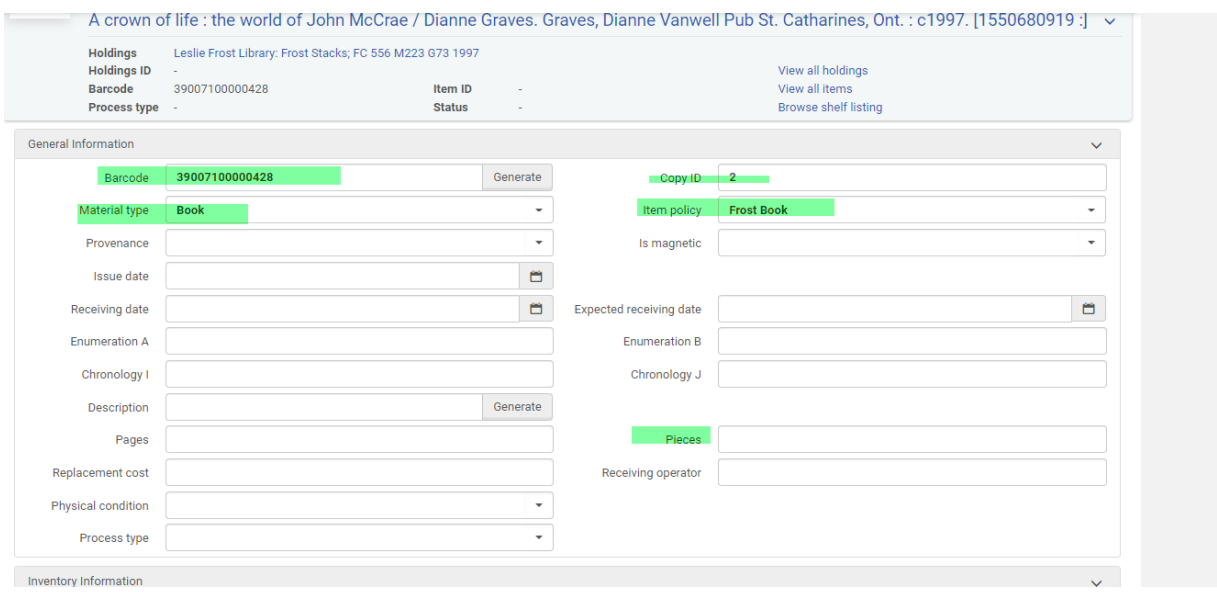

# Click on Save

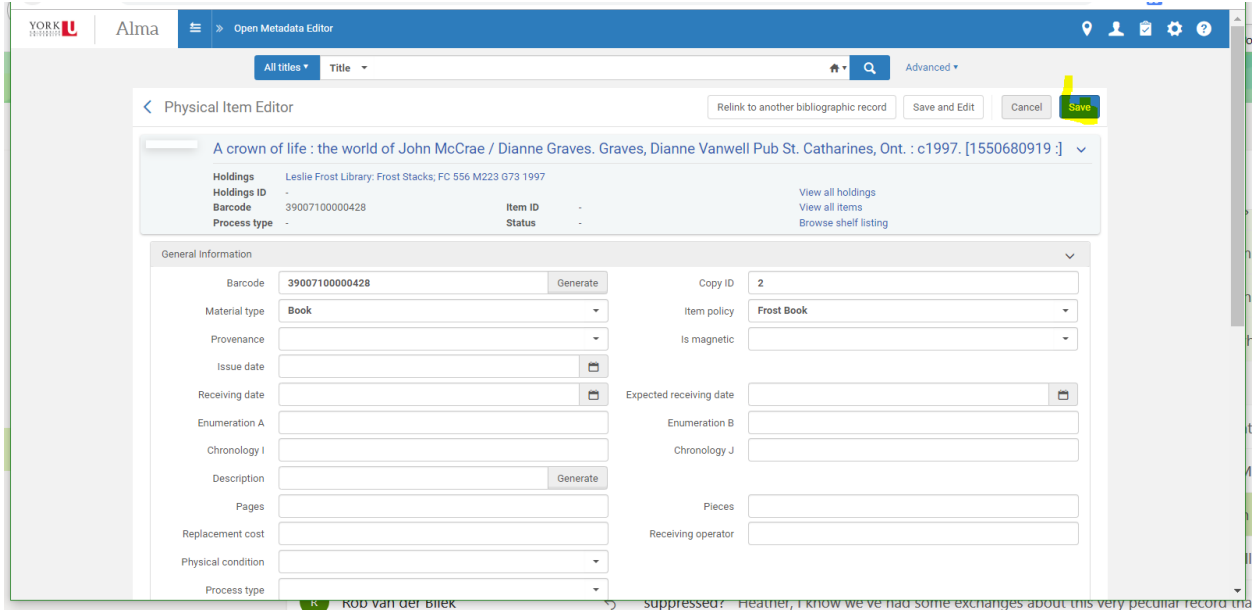

# A confirmation message will appear

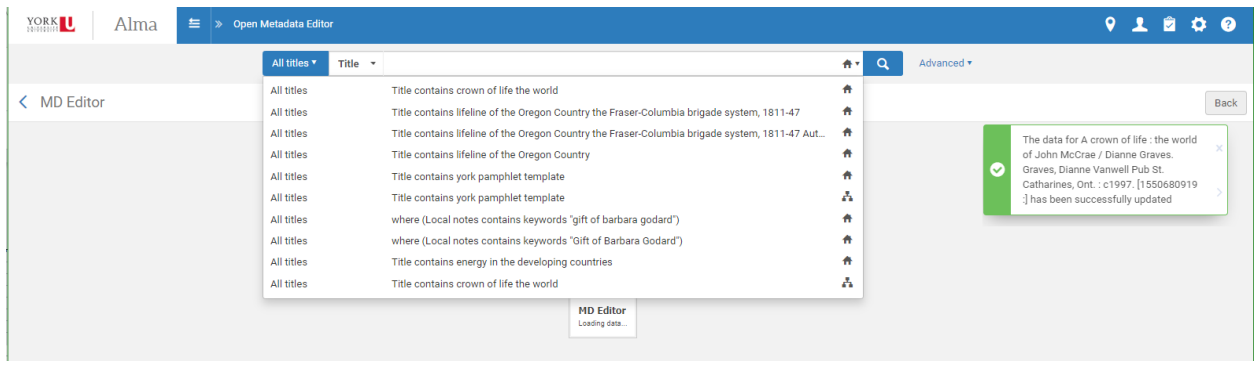

# Do the search again

All titles

#### Edit Record

## View Inventory - There should now be 2 items available

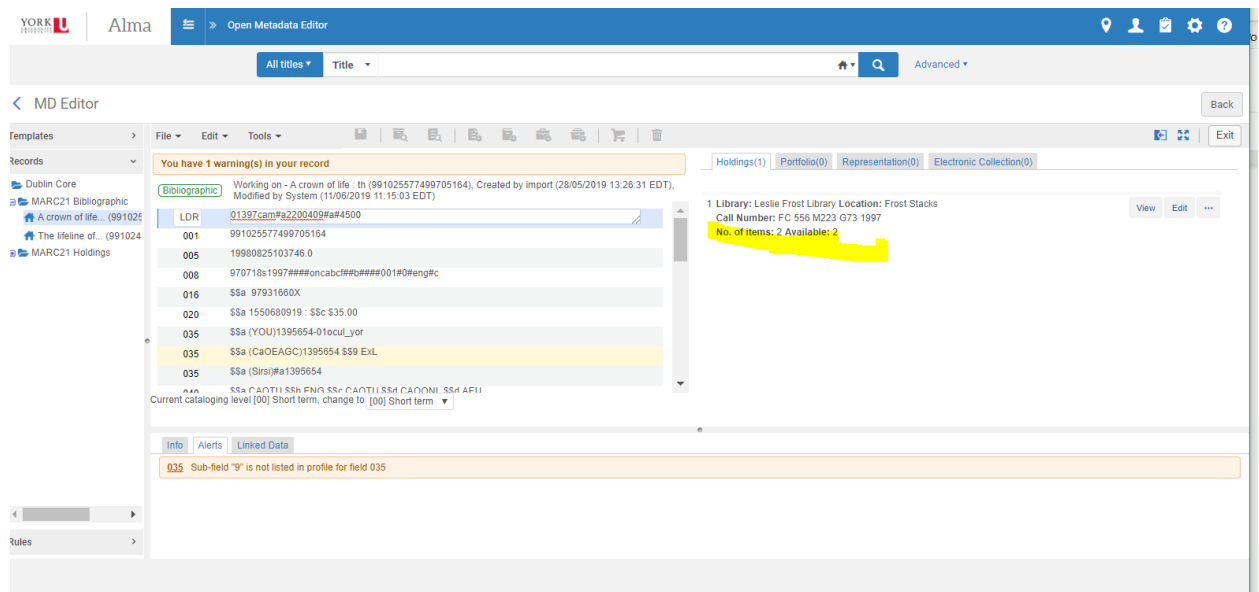